# ◎日本臨床神経生理学会学術大会 第50回記念大会 第57回日本臨床神経生理学会技術講習会

**講演データ作成マニュアル (MP4)** 2020年10月19日現在

※明2020年11/26m·28m **金融国立京都国際会館** 会長 齋藤 貴徳 (関西医科大学整形外科学講座主任教授) 長谷 公隆 (関西医科大学 リハビリテーション科学講座 主任教授) 副会長 吉村 匡史 (関西医科大学 精神神経科学講座 准教授) 板倉 毅(関西医科大学 整形外科学講座 助教)

# 目次

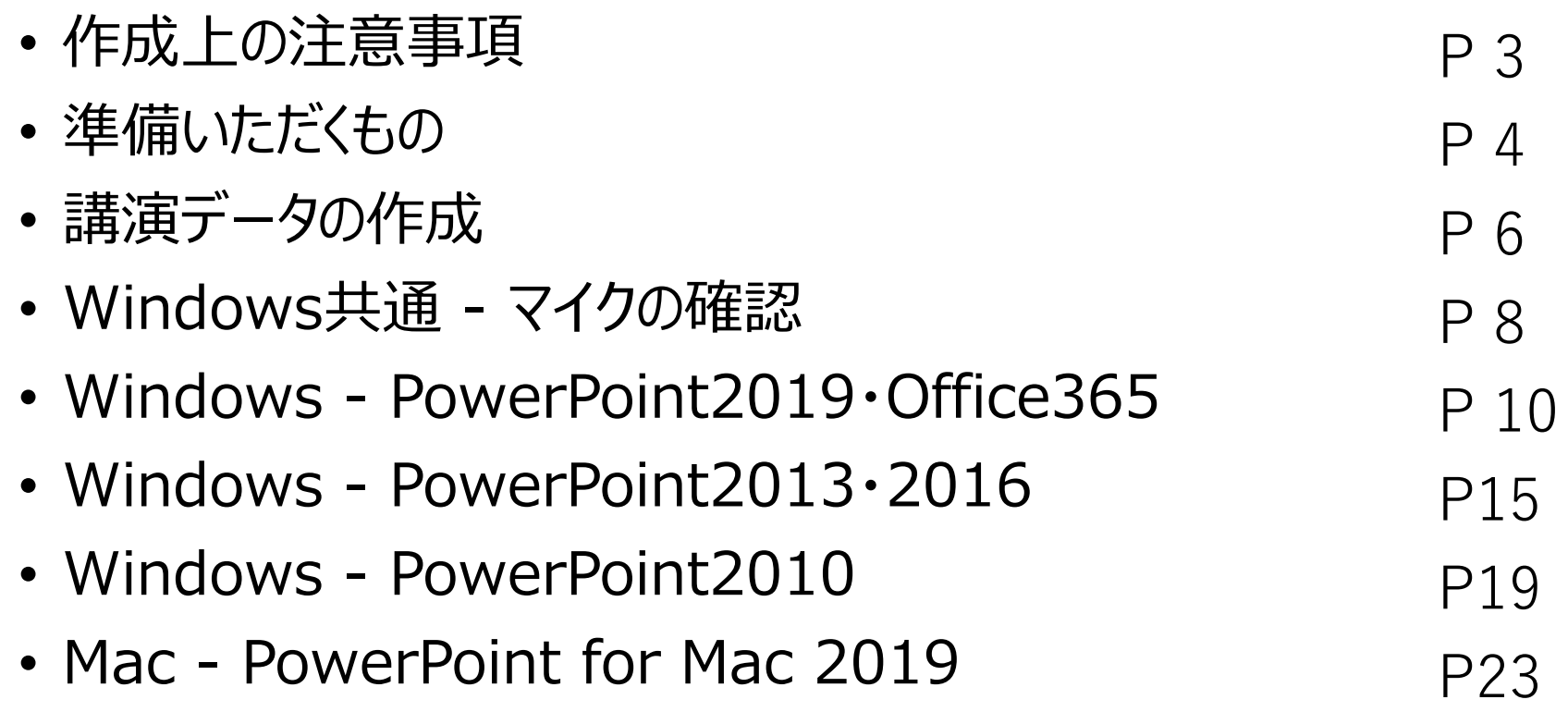

### **【作成上の注意事項】**

■データ形式 : 音声付きパワーポイント (MP4 動画形式) ※発表者の声のみ収録されます。お顔は表示されません。

■データ容量:容量の規定はございません。ご自身の講演時間内に収めてください。

■スライドサイズ:16:9を推奨いたします。

■データ名:提出されるデータには担当するセッションの名前と発表者の氏名を付けた データ名でご提出をお願いいたします。 例.「一般演題 関西 太郎」

■提出期限 : 11月15日(日)まで

■提出方法 :後日お送りするメールに記載されている事前アップロード用URLにアクセスの上、 期限までにアップロード頂きますよう宜しくお願い申し上げます。

# 準備いただくもの

### 1.下記いずれかのバージョンのPowerPointを搭載しているPCを ご準備ください

Windows : PowerPoint 2010, 2013, 1016, 2019, Office365のいずれか Mac : PowerPoint for Mac 2019, Office365のどちらか

### 2.マイクをご準備ください(音声入力ができる環境)

※内蔵マイクでの録音も可能ですが、周囲の音声(ノイズ)も録音されてしまう為、 ヘッドセットマイクなど、外付けマイクの使用を推奨します。

# 講演データの作成

### 動画に入れるスライドの選択

動画に入れるスライドを選択します。

※非表示設定をしない限り、すべてのスライドが動画に組み込まれています。 プレゼンで使用しないスライドや動画に入れたくないスライドは、非表示スライドに 設定してください。

# Windows共通 – マイクの確認方法

#### ①スタート→②設定→③システム→④サウンド をクリックし、入力デバイスが登録されていることを確認します。 "マイクのテスト"では試しに発声し、反応することを確認します。

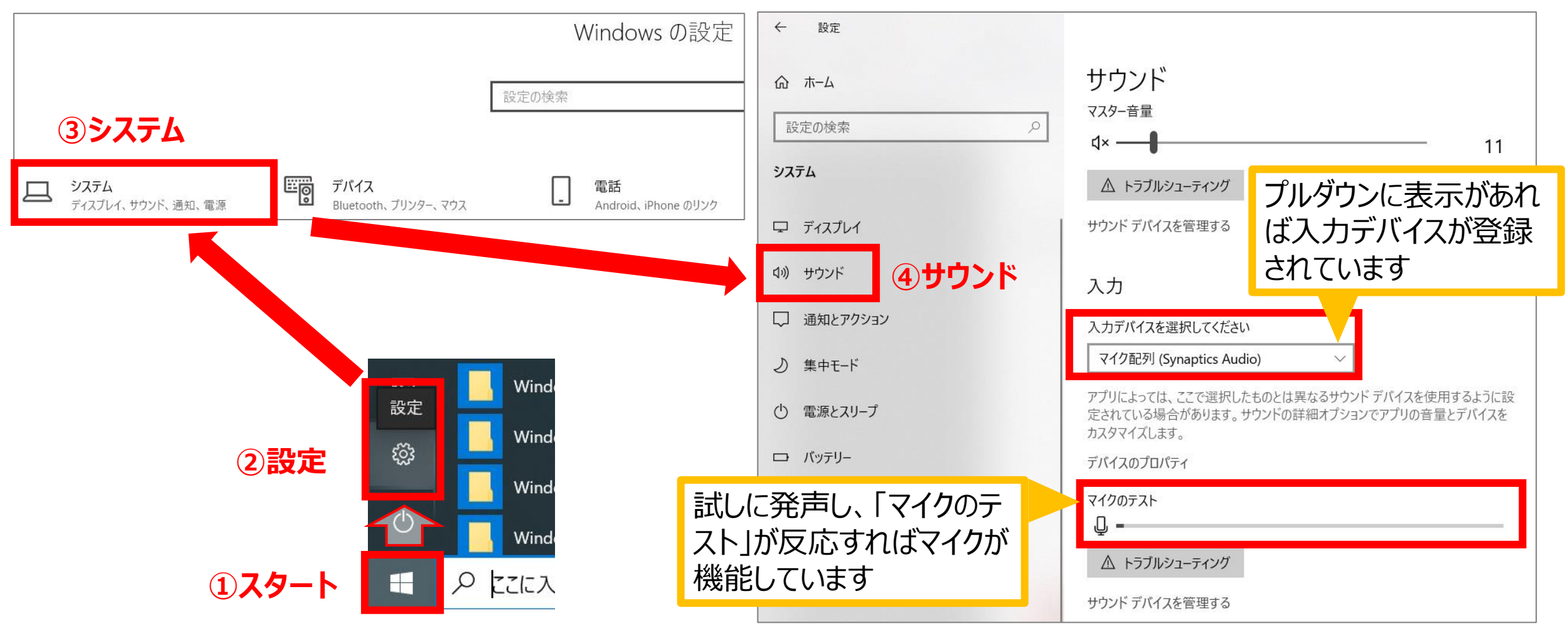

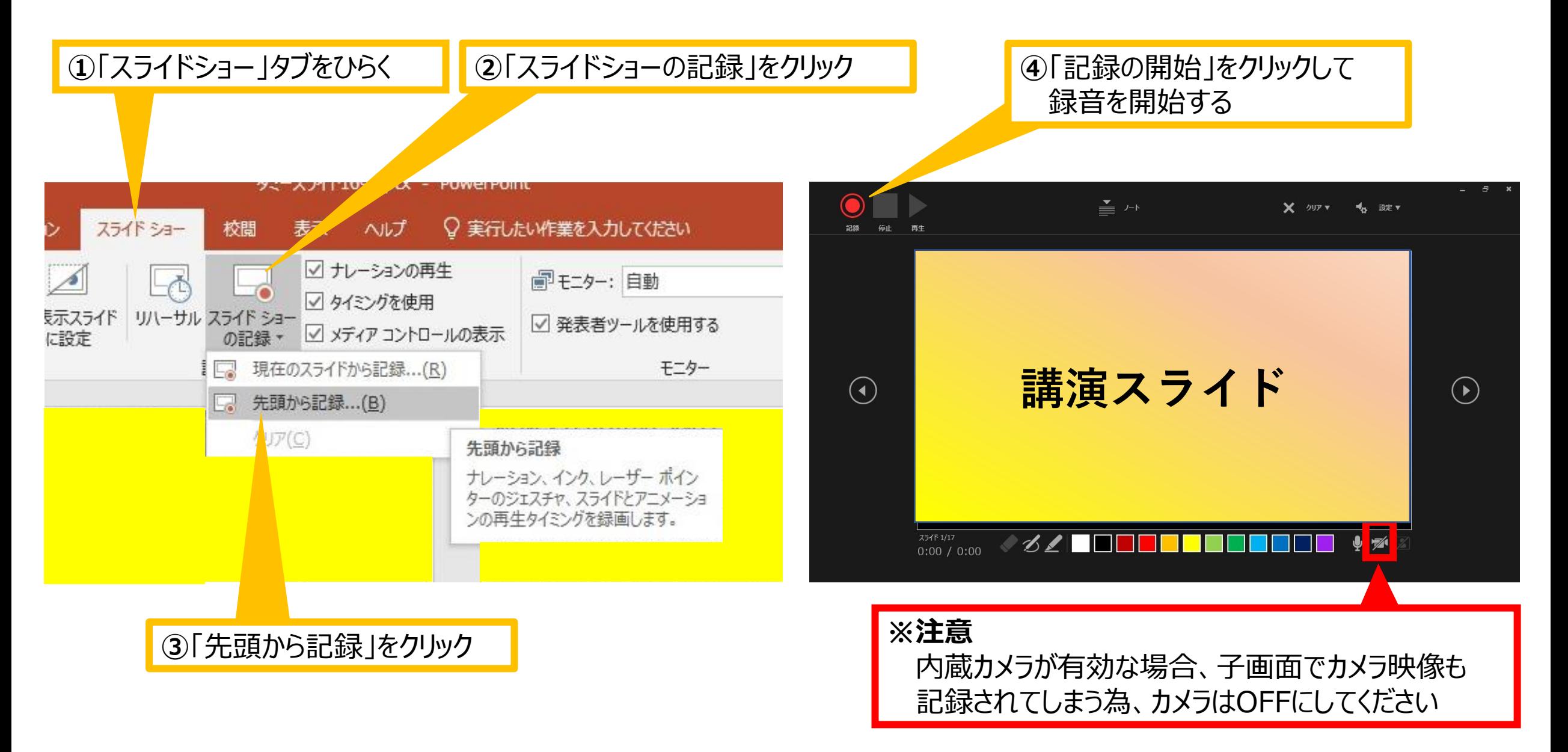

**⑤**スライドを進めながらマイクに向かってナレーションを録音 (タイトルスライド、及びスライドの切り替え時、音声が途切れて **⑥**下記画面まで進めると自動的に録音が停止し しまうので、スライド表示後、一息おいてから話し始めてください) スライドをもう1枚進めると編集画面に戻る  $\leq$   $\vee$  $\sum_{i=1}^{n} 1-i$ X クリア v Mg 設定 v X クリア ▼ 18 設定▼ **講演スライド** $(\blacktriangleright)$  $\left( \bullet \right)$  $\left( \mathbf{\epsilon}\right)$ スライド ショーの最後です。クリックすると終了します。 スライド 1/17 スライド 17/17 ◈B∠I∎  $0:05 / 0:05$  $0:00 / 0:35$ 「記録の停止」をクリックすると そこまでの記録が残る 矢印もしくはスライド上をクリックすると 「記録の一時停止」をクリックすると 記録が一時停止となる 次に進む **12**

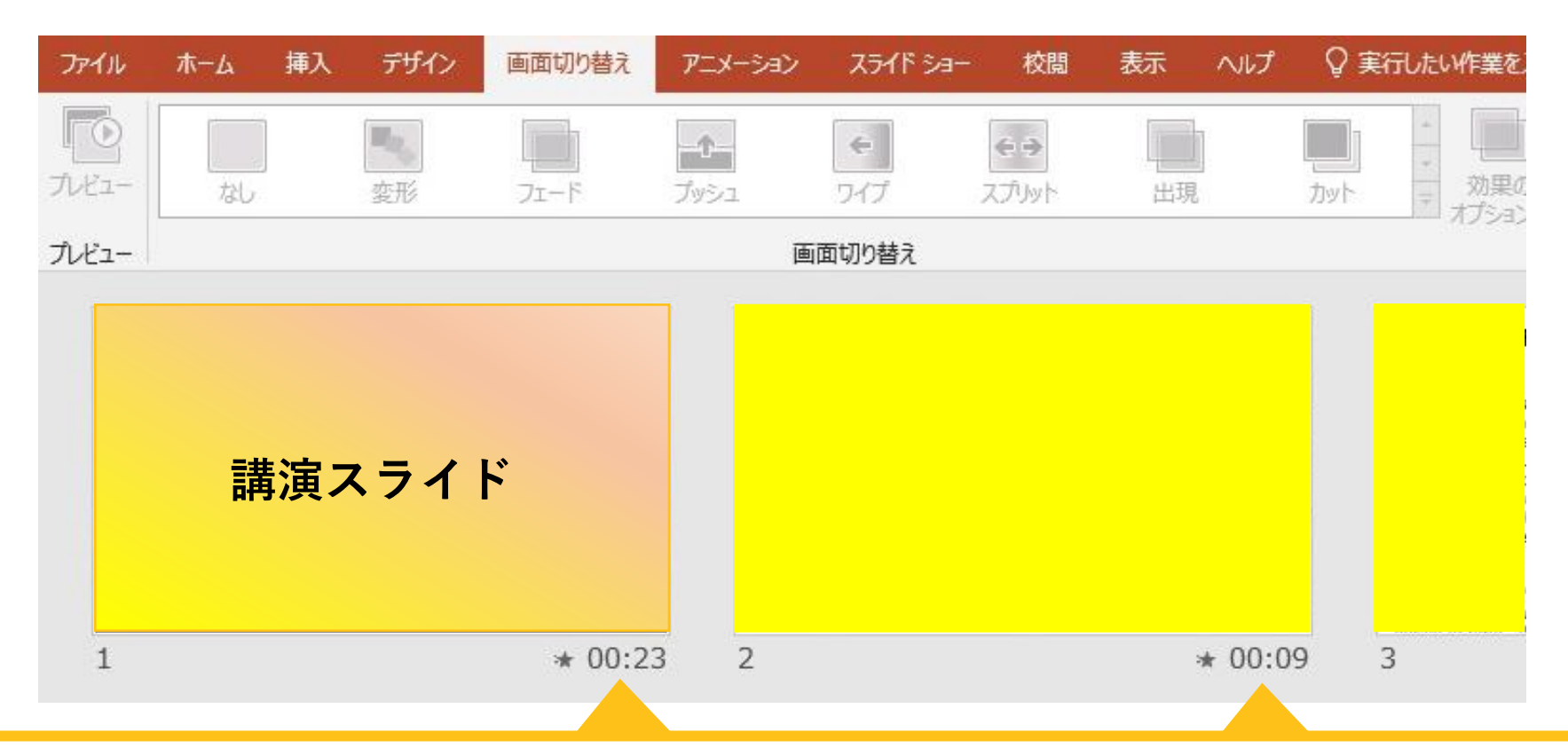

**⑦**スライドショーを最後まで進めて終了した後、「表示」タブ→「スライド一覧」を選択し、スライド一覧表示 にして、各スライドの右下に設定された時間が表記されていることを確認した上でPowerPointを保存す る(新しく名前を付けて保存)

再度ファイルを開き、スライドショーにして、音声やスライドのタイミング等問題がないか確認ください。 問題があった場合は、該当箇所から再度記録を行ってください

#### **⑧**スライドを確認して問題なければ、書き出しを行う 「ファイル」→「エクスポート」→「保存と送信」→「ビデオの作成」

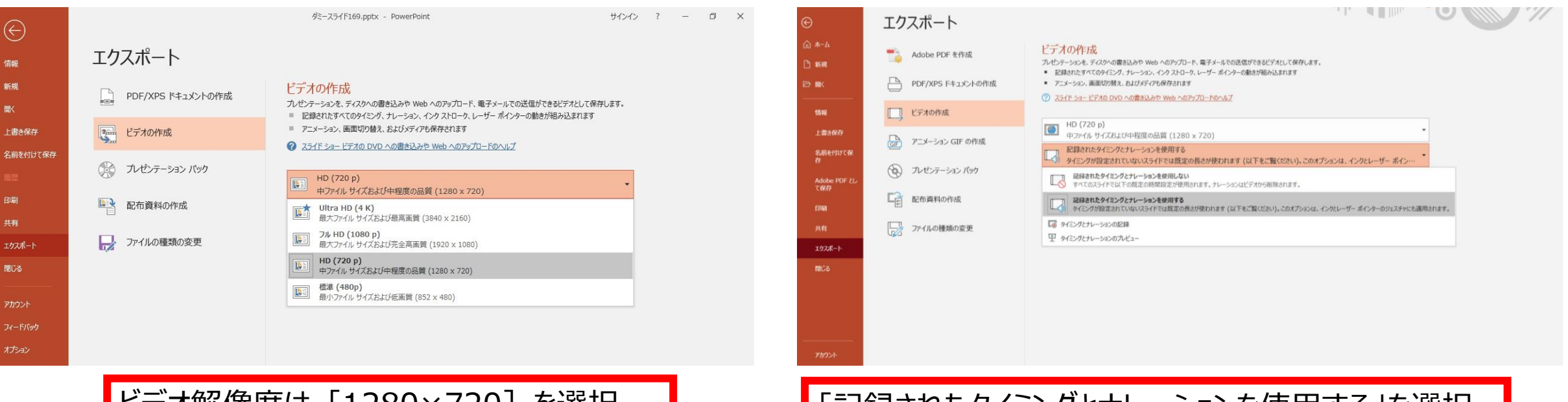

ビデオ解像度は [1280×720] を選択 | こころ | 「記録されたタイミングとナレーションを使用する」を選択

**⑨**「ビデオの作成」をクリックし、「名前を付けて保存」というウィンドウでファイル名を指定し、ファイル形式で [MP4形式]を選択する

右下の「保存」をクリックすると、動画が作成され自動的に保存される

※動画作成の進捗は、右下に表示されます。 20分のスライドショーからHD画質 (1280×720) の動画を作成するのに約20分かかります。

# Windows – PowerPoint2013・2016

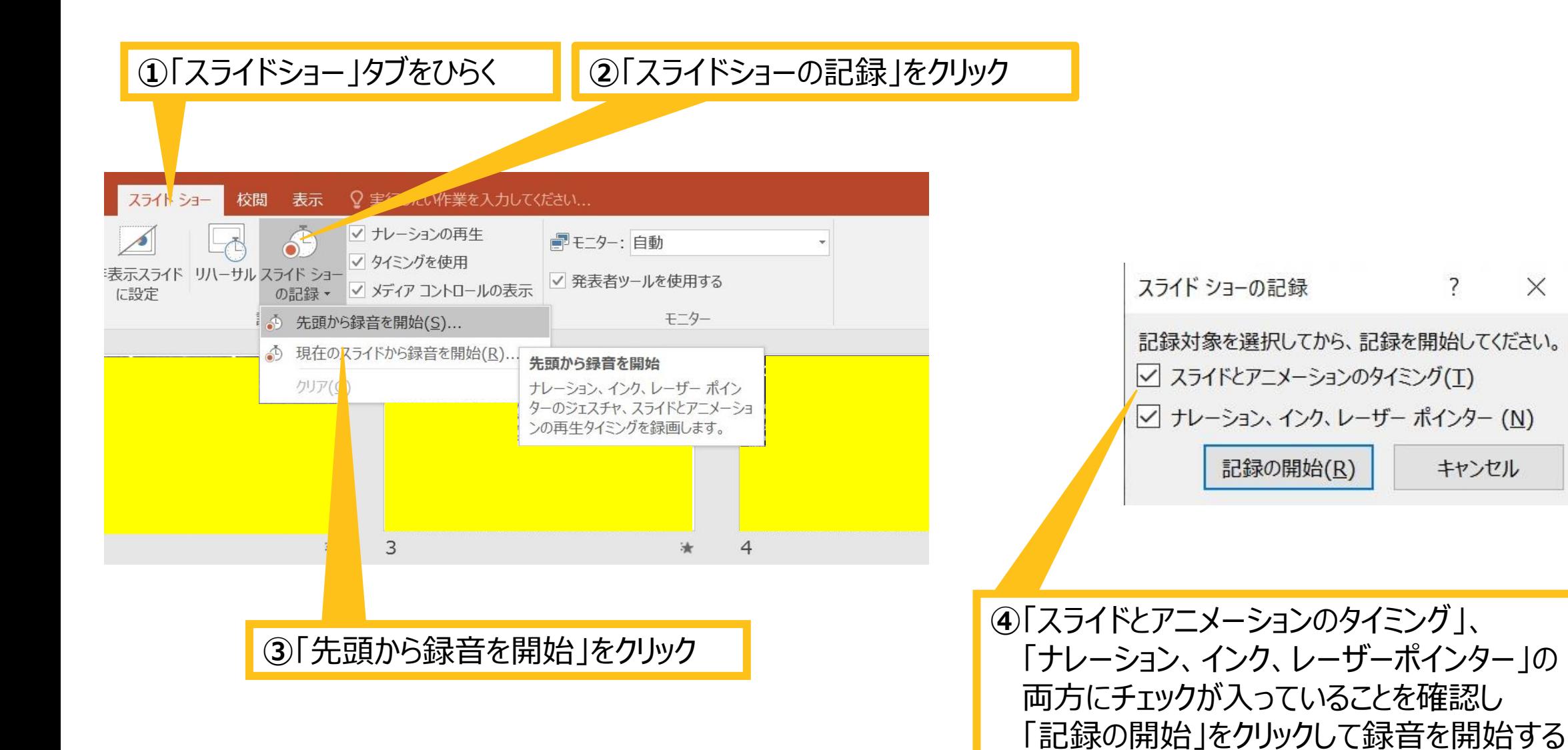

 $\overline{\mathbf{2}}$ 

キャンセル

 $\times$ 

#### Windows – PowerPoint2013・2016

**⑤**左上の「記録中」を確認し、プレゼンテーションを進める (タイトルスライド、及びスライドの切り替え時、音声が途切れて しまうので、スライド表示後、一息おいてから話し始めてください)

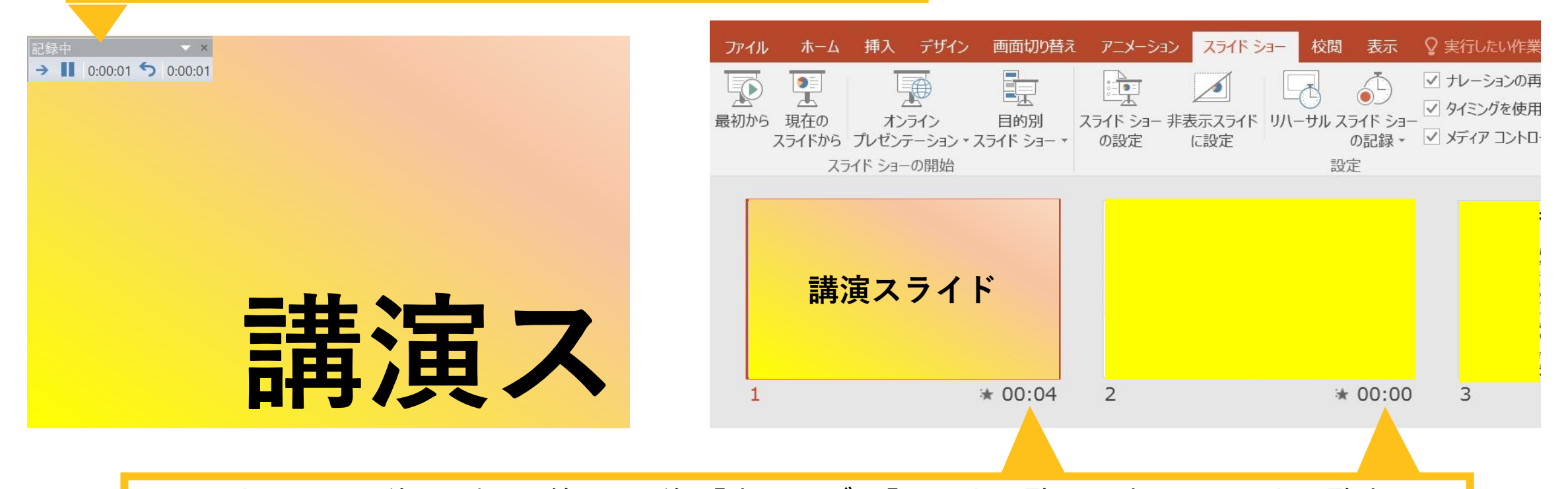

**⑥**スライドショーを最後まで進めて終了した後、「表示」タブ→「スライド一覧」を選択し、スライド一覧表示に して、各スライドの右下に設定された時間が表記されていることを確認した上でPowerPointを保存する (新しく名前を付けて保存)

再度ファイルを開き、スライドショーにして、音声やスライドのタイミング等問題がないか確認ください。 問題があった場合は、該当箇所から再度記録を行ってください

#### **⑧**スライドを確認して問題なければ、書き出しを行う 「ファイル」→「エクスポート」→「保存と送信」→「ビデオの作成」

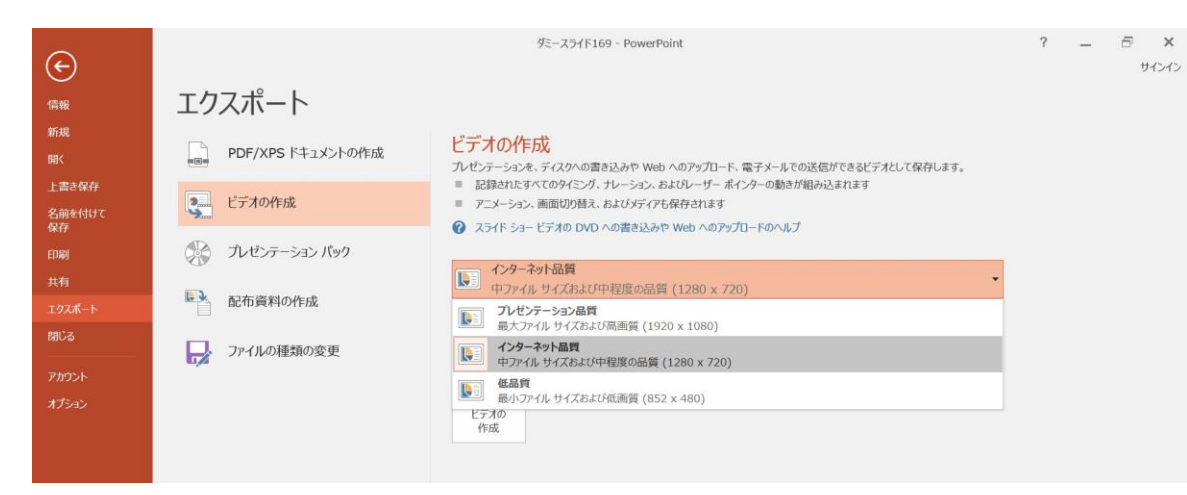

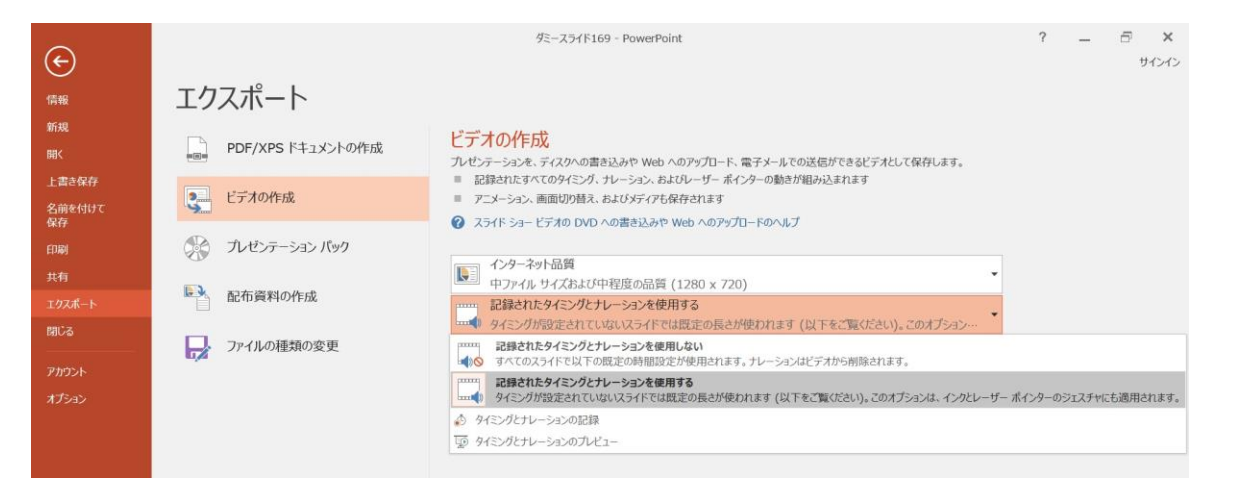

ビデオ解像度は [1280×720] を選択 | こころ | 「記録されたタイミングとナレーションを使用する」を選択

**⑨**「ビデオの作成」をクリックし、「名前を付けて保存」というウィンドウでファイル名を指定し、ファイル形式で [MP4形式]を選択する 右下の「保存」をクリックすると、動画が作成され自動的に保存される

※動画作成の進捗は、右下に表示されます。 20分のスライドショーからHD画質 (1280×720) の動画を作成するのに約20分かかります。

# Windows – PowerPoint2010

#### Windows – PowerPoint2010

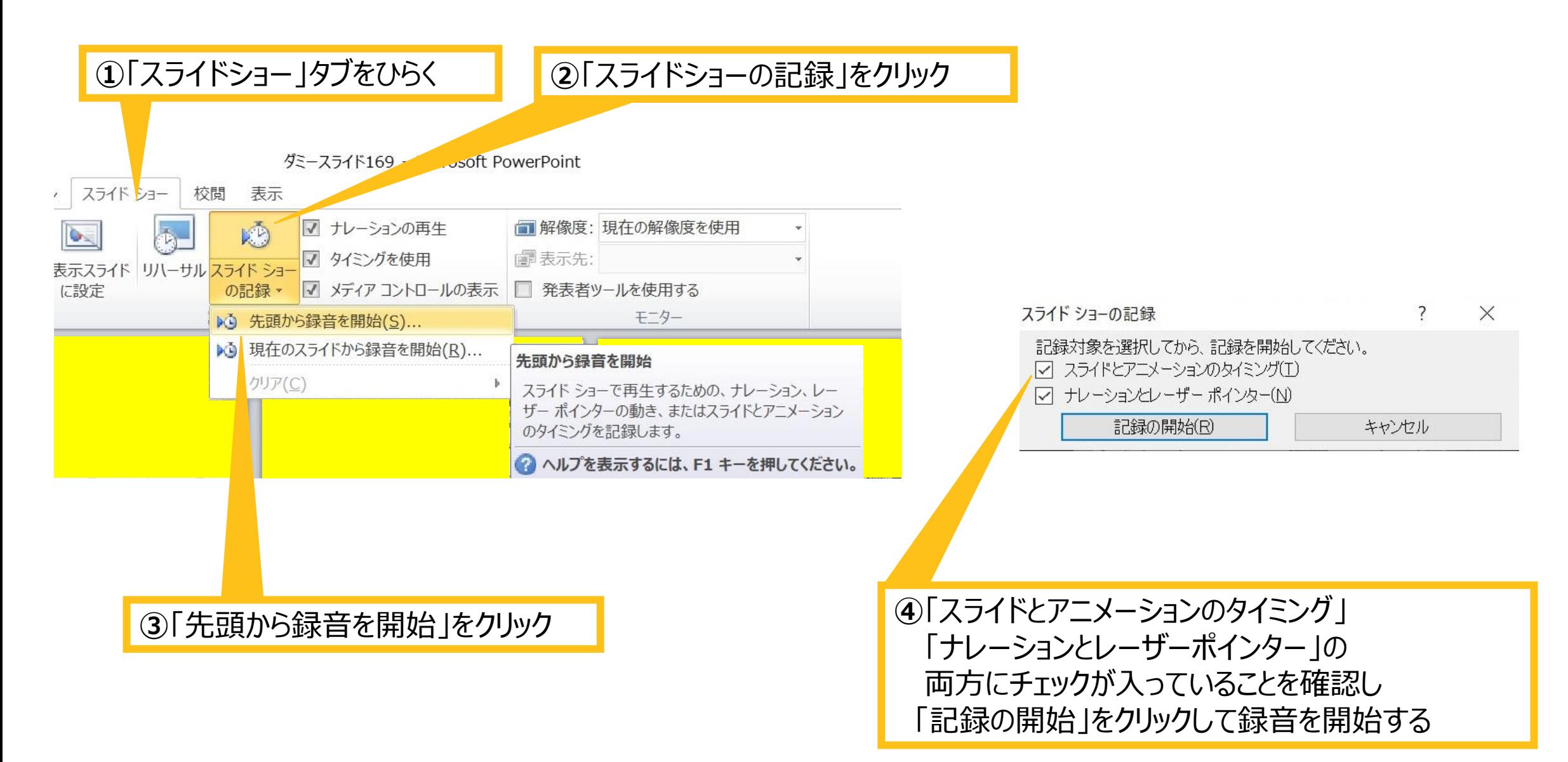

#### Windows – PowerPoint2010

**⑤**左上の「記録中」を確認し、プレゼンテーションを進める (タイトルスライド、及びスライドの切り替え時、音声が途切れて しまうので、スライド表示後、一息おいてから話し始めてください)

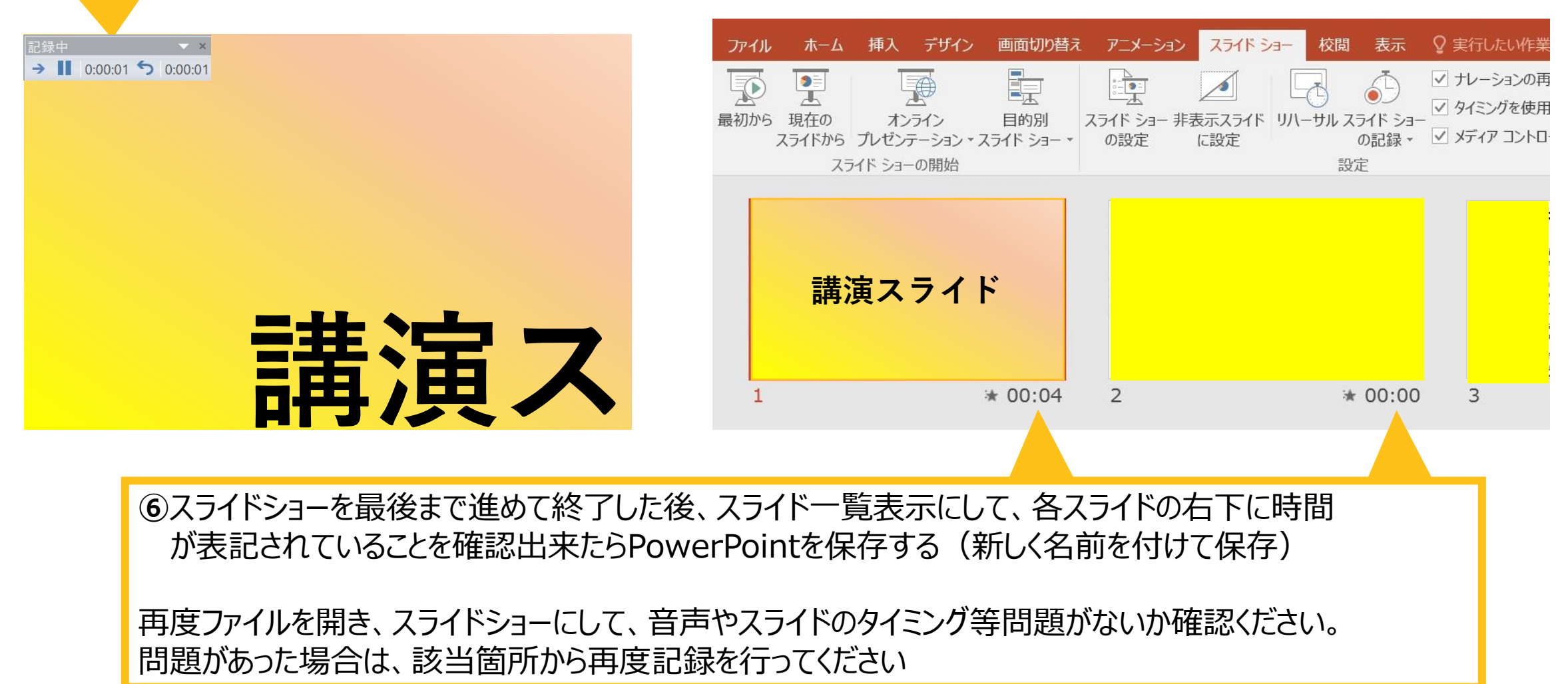

#### **⑦**スライドを確認して問題なければ、書き出しを行う 「ファイル」→「エクスポート」→「保存と送信」→「ビデオの作成」

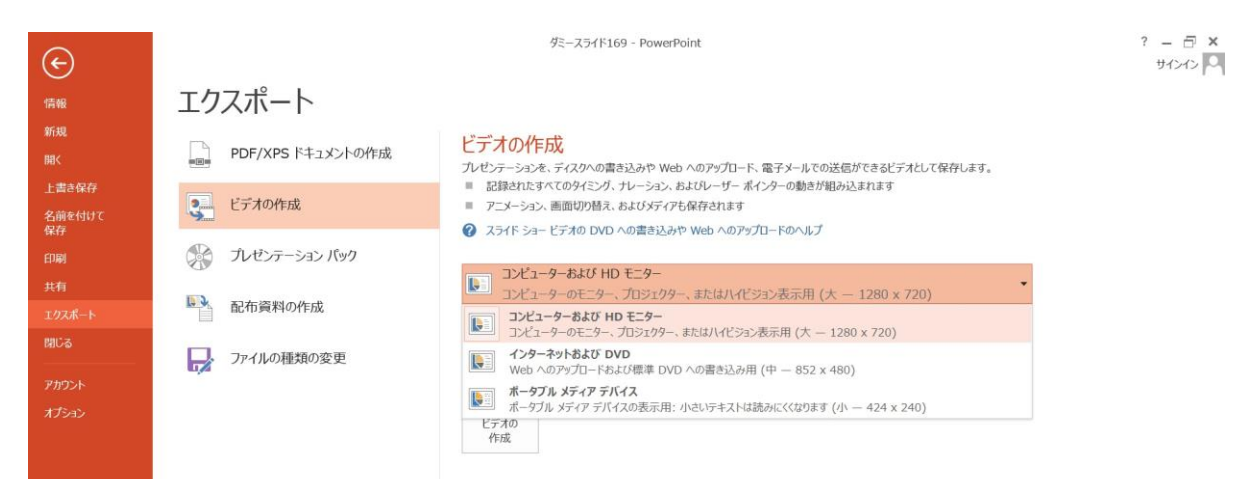

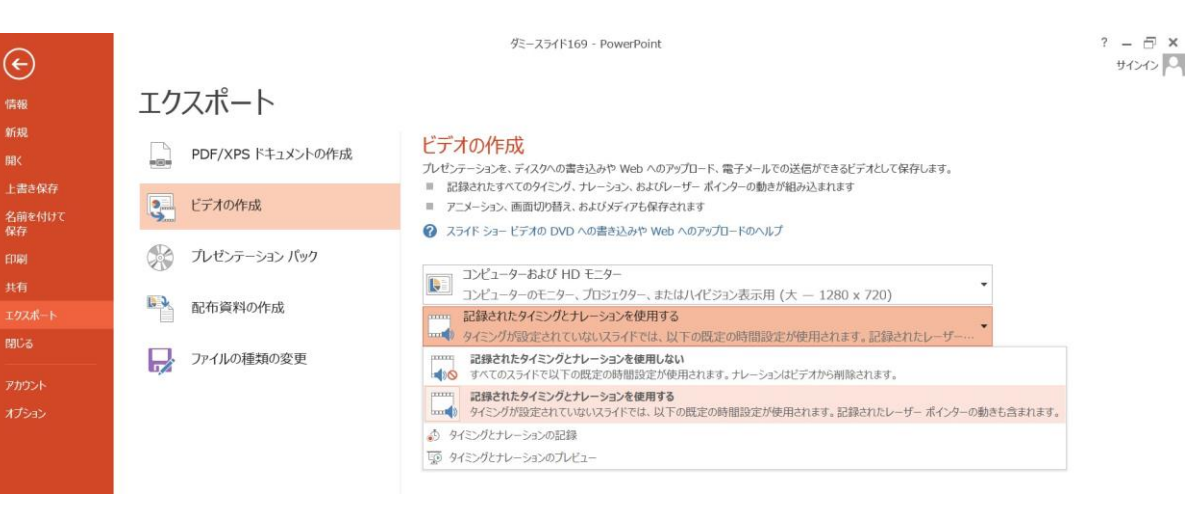

ビデオ解像度は [1280×720] を選択 | こころ | 「記録されたタイミングとナレーションを使用する」を選択

**⑧**「ビデオの作成」をクリックし、「名前を付けて保存」というウィンドウでファイル名を指定し、 ファイル形式で[MP4形式]を選択する 右下の「保存」をクリックすると、動画が作成され自動的に保存される

※動画作成の進捗は、右下に表示されます。 20分のスライドショーからHD画質 (1280×720) の動画を作成するのに約20分かかります。

# Mac – PowerPoint for Mac 2019

Mac – PowerPoint for Mac 2019

### マイクの確認方法

①システム環境設定→②サウンド→③入力をクリックし、入力デバイスが登録されていることを確認します。 「選択した機器の設定」では試しに発声し、反応することを確認します。

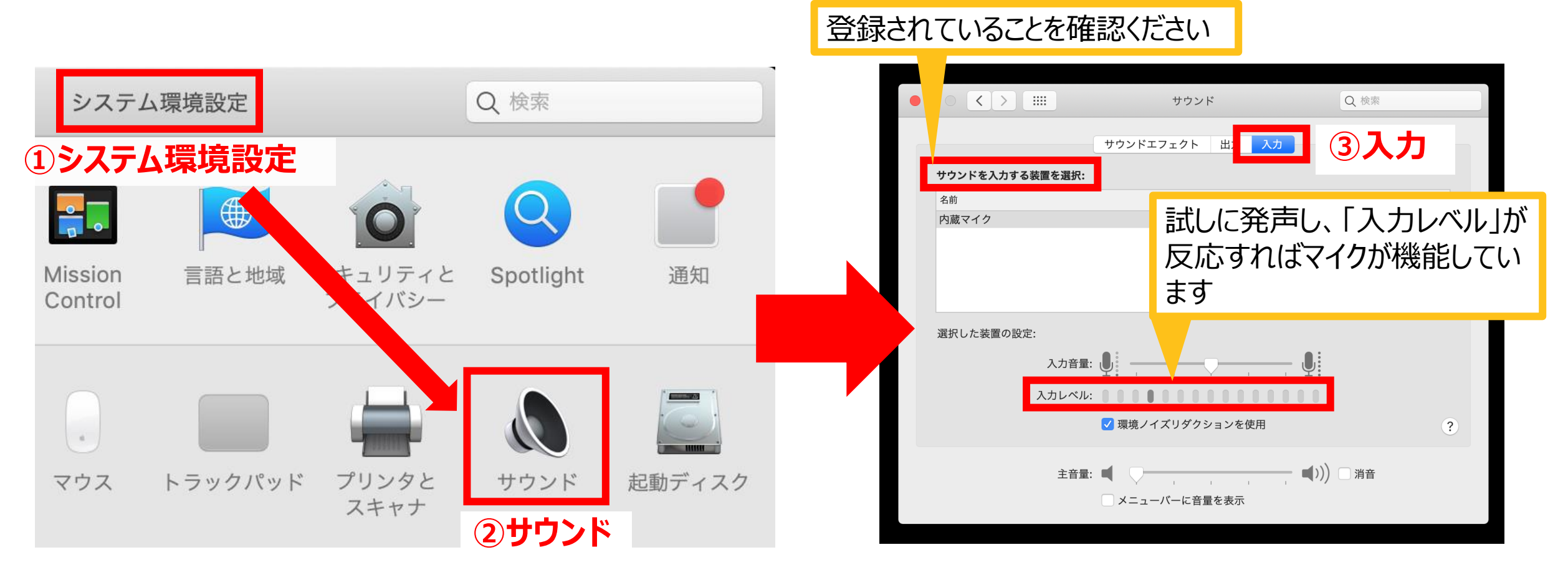

Mac – PowerPoint for Mac 2019

### PowerPointでのマイク入力の確認

①システム環境設定→②セキュリティーとプライバシー→③プライバシー→④マイクを選択し、PowerPointの項 にチェックが入っていることを確認します。

#### **①システム環境設定**

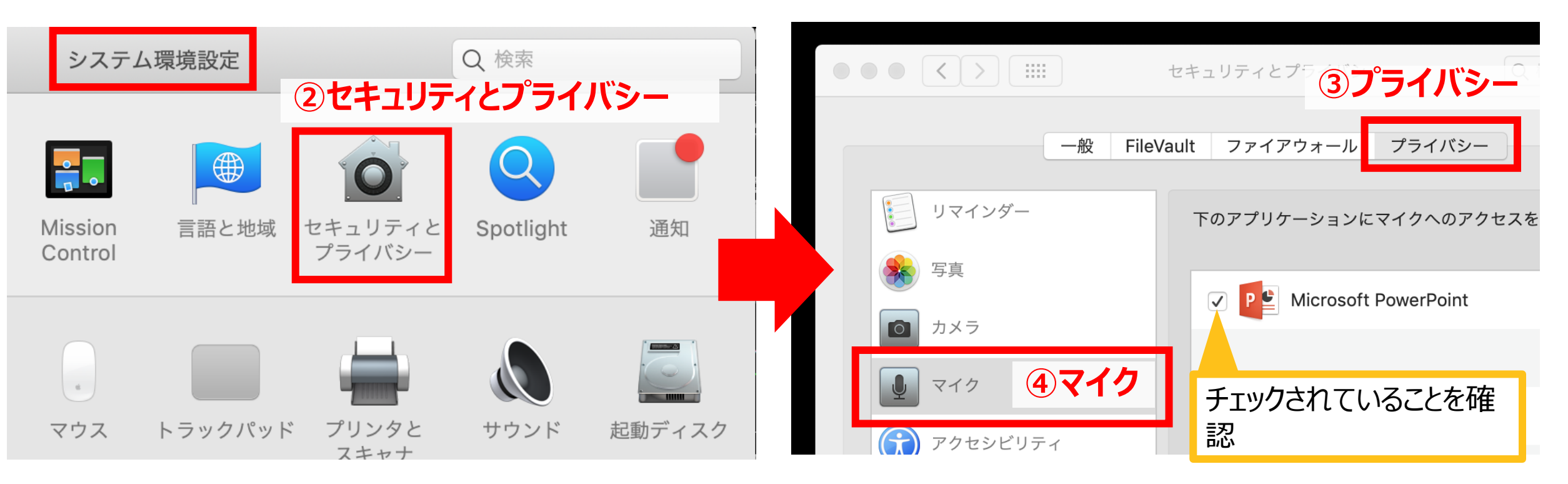

### PowerPointでの録音の準備

PowerPointでスライドを開き、1枚目のスライドが選択されていることを確認します。

「スライドショー」→「スライドショーの記録」をクリックすると、自動的に、画面がプレゼンの発表者ビューに切り替わり 録音が開始されます。

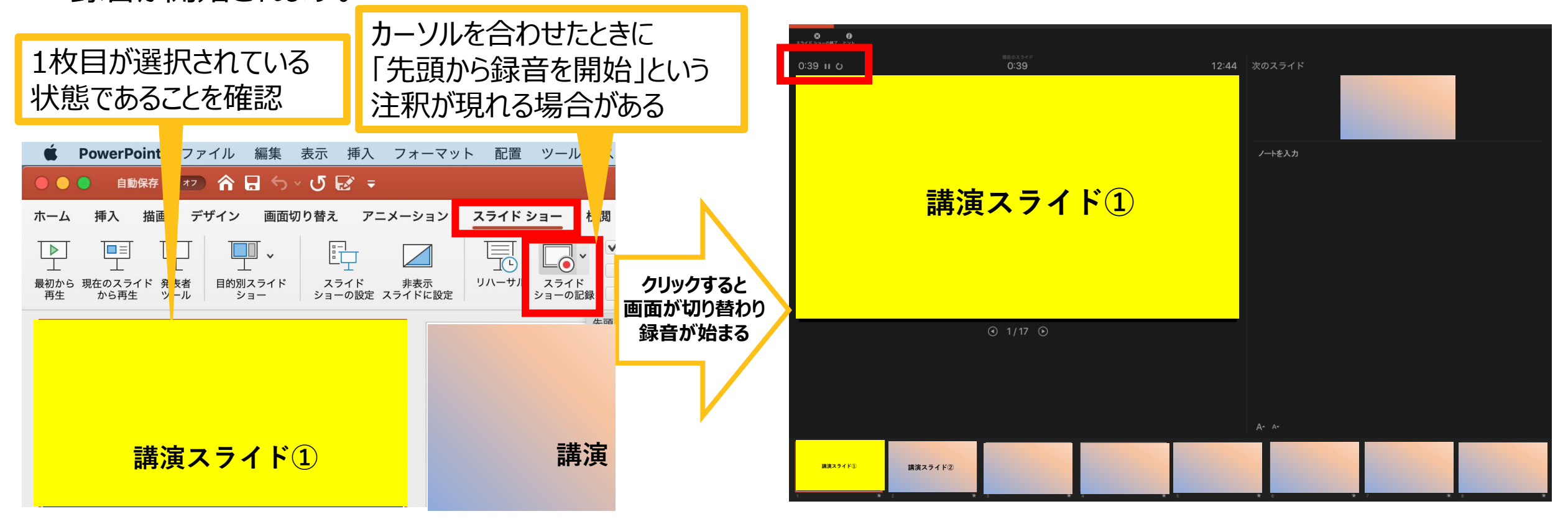

Mac – PowerPoint for Mac 2019

スライドショーの実施

#### 通常通り、スライドショーを行ってください。

・ペンやポインター等も使えますが、最終的に動画で記 録されるのは、スライドを送るタイミングと音声のみです。

・タイトルスライド、及びスライドの切り替え時、音声が 途切れてしまうので、スライド表示後、一息おいてから 話し始めてください。

・前のスライドに戻ると、戻ったスライドの録音が上書き されますので注意してください。

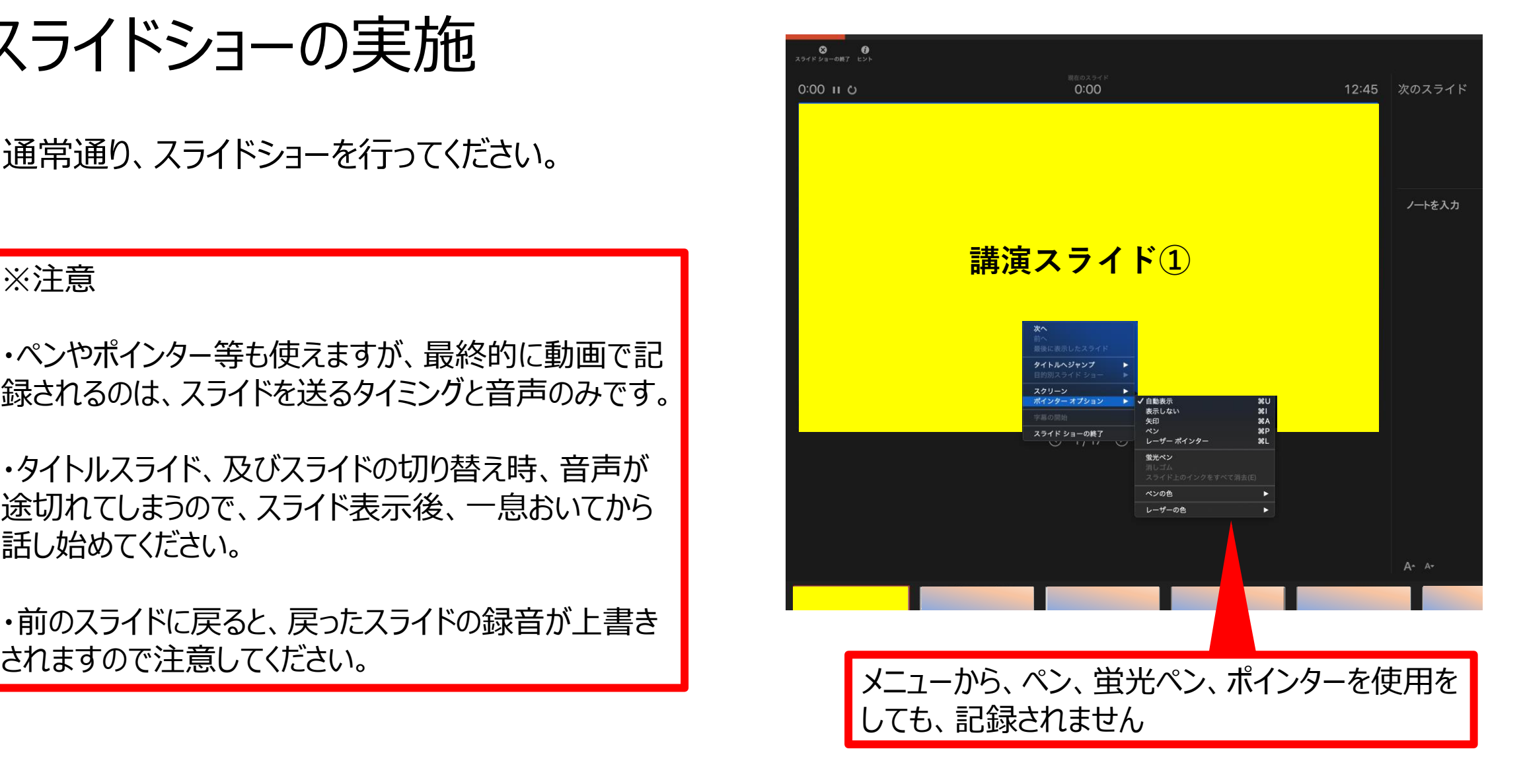

Mac – PowerPoint for Mac 2019

### スライドショーの終了

スライドショーを終え、左上の「スライドショーの終了」をクリックすると「今回のタイミングを保存しますか?」という質問 が現れるので「はい」を選択します。

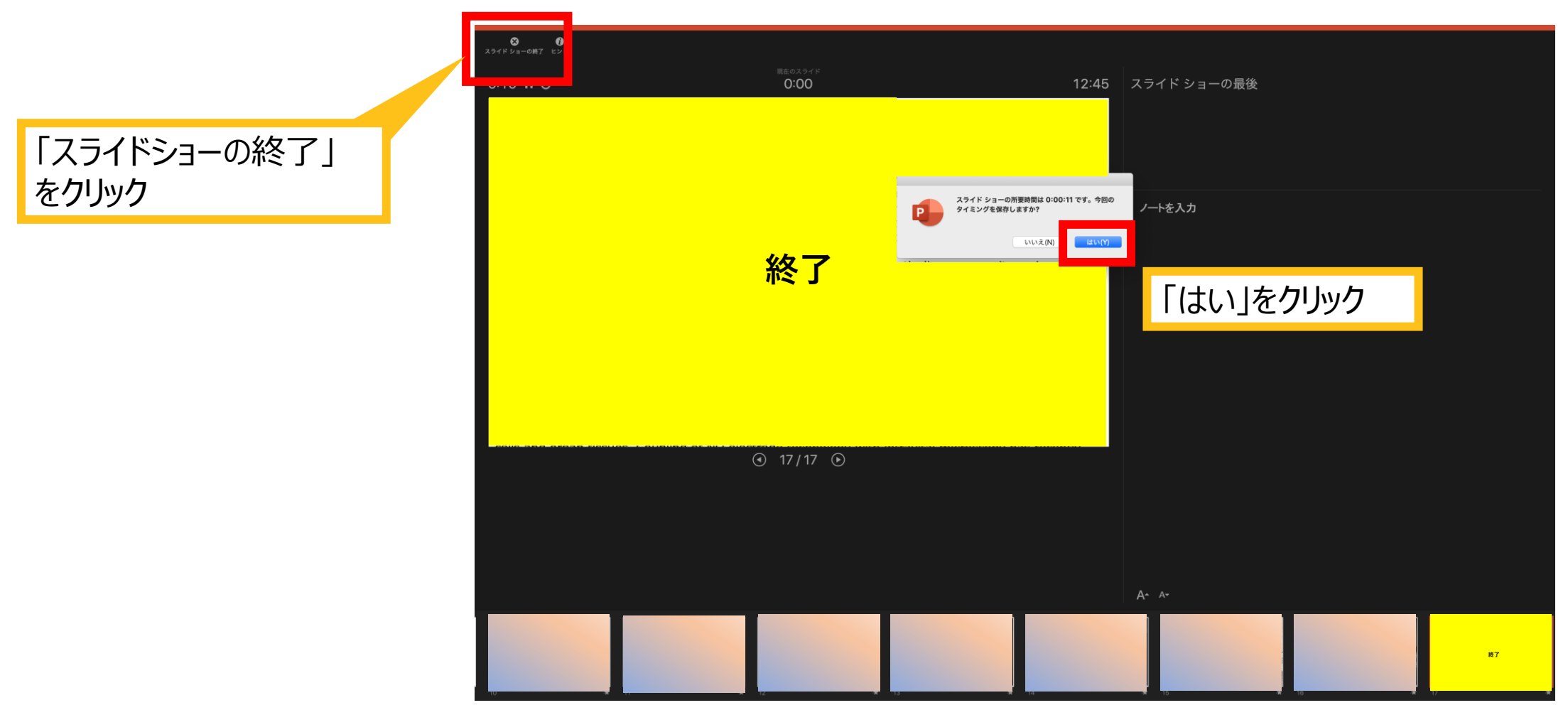

保存先の選択

①ファイル→②エクスポートをクリックし、ウィンドウ上でファイル名、保存先を選択してください。

③ファイル形式で「MP4形式」を選択すると、詳細が設定できるようになります。

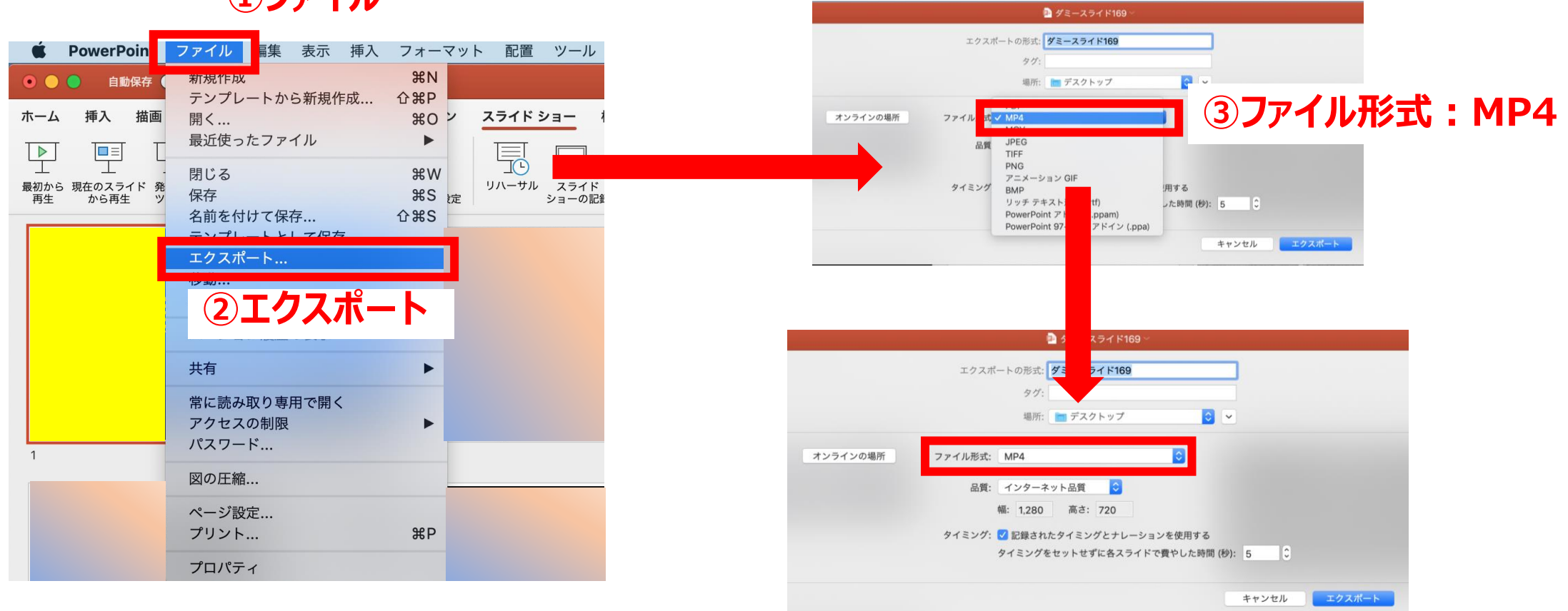

#### **①ファイル**

### 品質の選択、動画作成と保存

品質は①「インターネット品質」を選択し②「記録されたタイミングとナレーションを使用する」にチェックがついて いることを確認します。

③エクスポート をクリックすると、動画が作成され、自動的に保存されます。

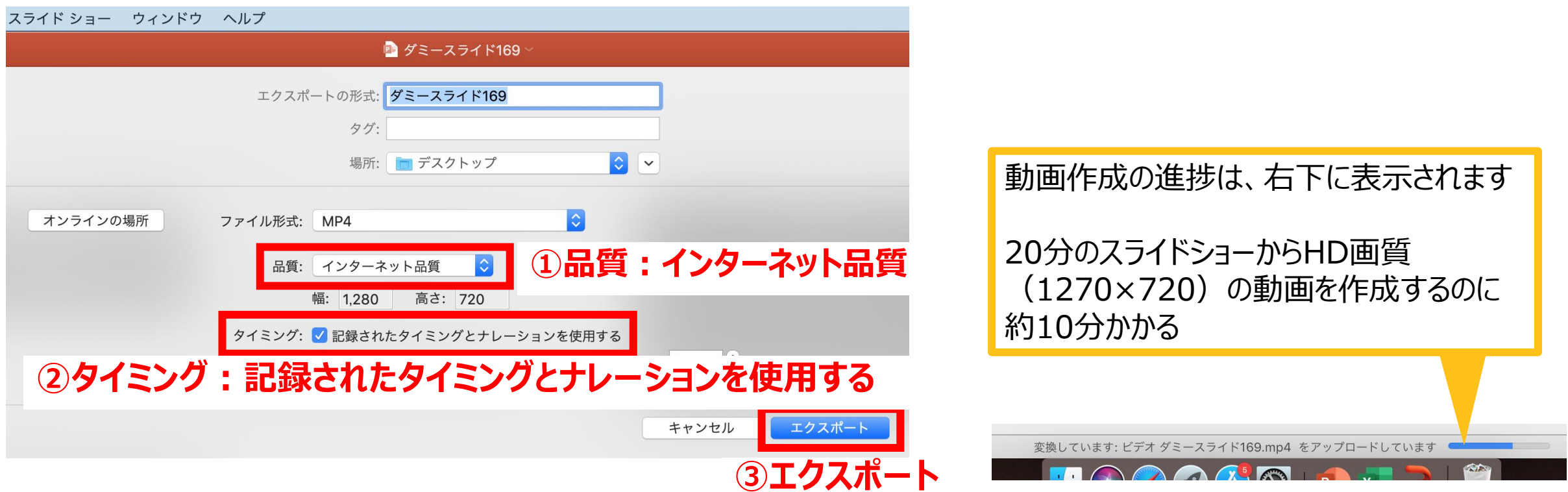